故障诊断参考方案

## 目录

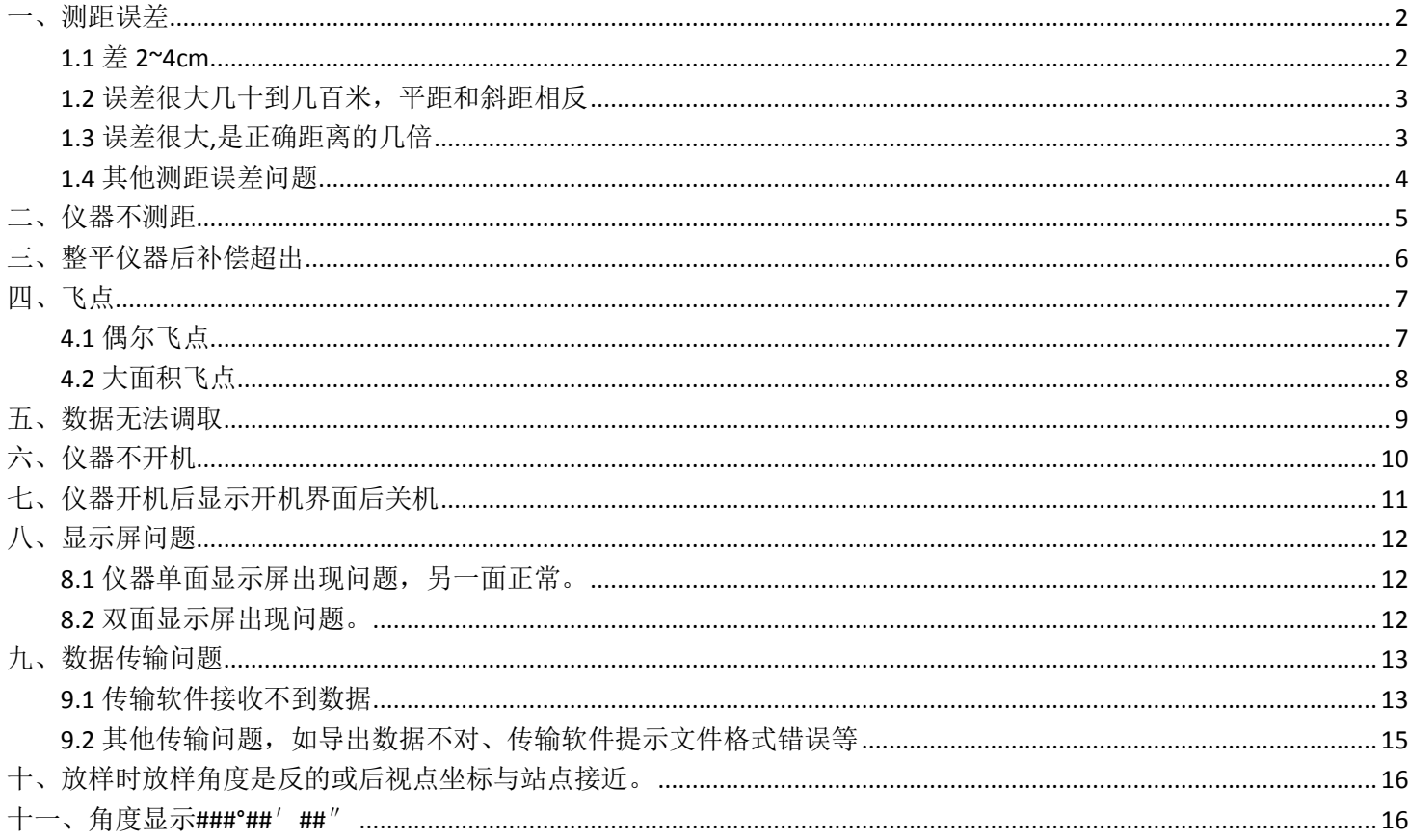

要点:

**1.**必须先确定客户操作不存在问题,再判断仪器是否有问题;

**2.**绝大部分问题都是仪器指标偏差造成,软件是十分稳定,刷机是基本上解决 不了问题的;

**3.**全站仪的所有数据都是通过斜距、水平角和竖直角计算得到,判断问题只需 要判断这三个数值是否出错;

**A.**影响斜距测量结果的原因有:仪器整平、反射体材质、反射体模式及棱镜常 数、减光马达工作情况、三同轴、激光器、内光路光纤等。

**B.**影响水平角和竖直角测量结果的原因有:指标差、**2C**、码盘清洁度、**CCD** 读 数头工作情况、补偿器等

**4.**处理测距问题基本步骤:

**A.**找两个控制点进行检验,判断斜距是否准确

**B.**若无控制点则拿一台准的仪器设置同样的参数和条件整平后,打同一点进行 比测,看斜距是不是相差不大

**C.**斜距没问题,判断角度是不是有问题:检查指标差、

**D.**当时的测量环境是否对结果存在影响,如施工振动很大、反射体情况等

1

<span id="page-2-0"></span>一、测距误差

#### <span id="page-2-1"></span>1.1 差 2~4cm

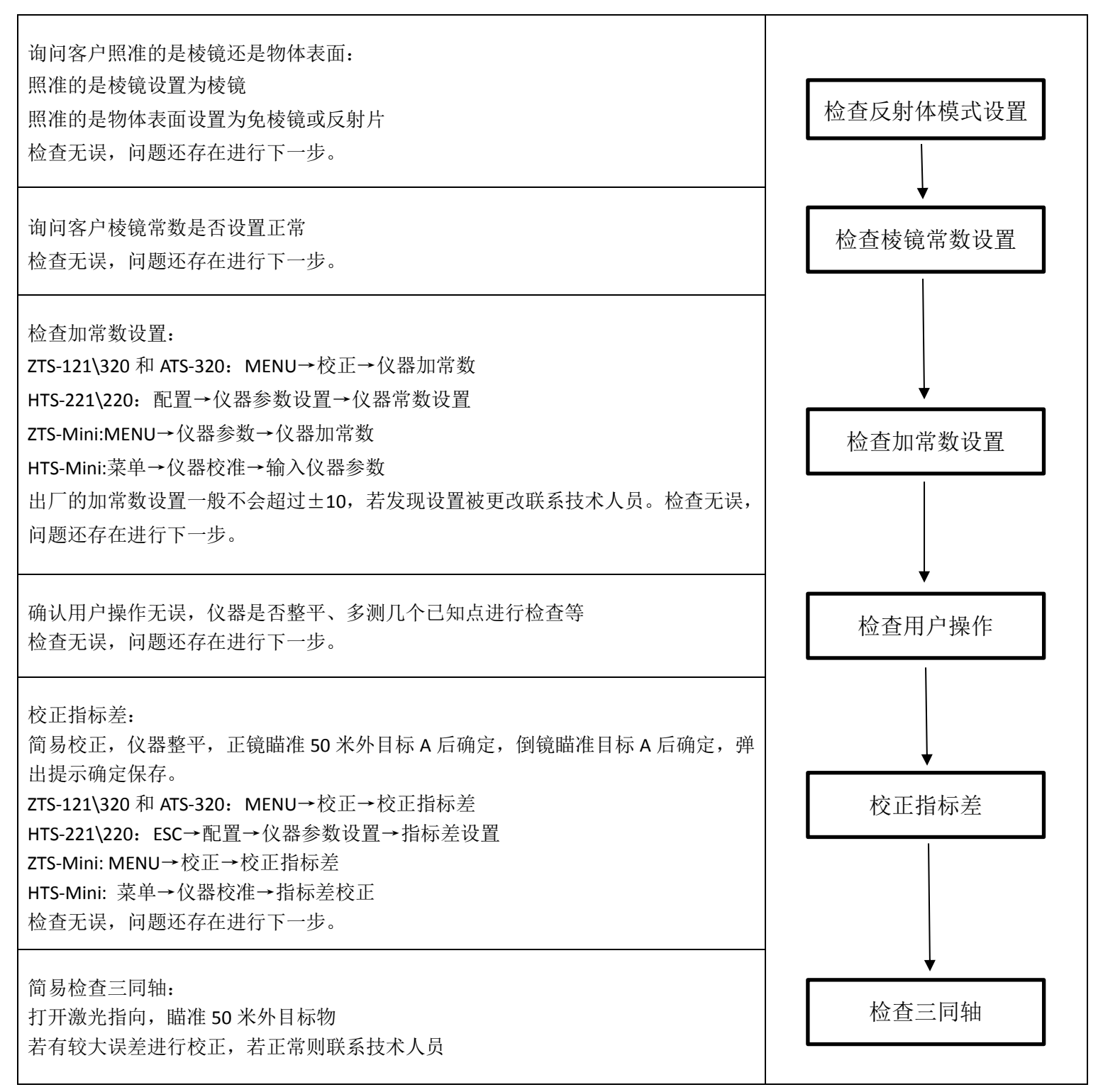

### <span id="page-3-0"></span>1.2 误差很大几十到几百米,平距和斜距相反

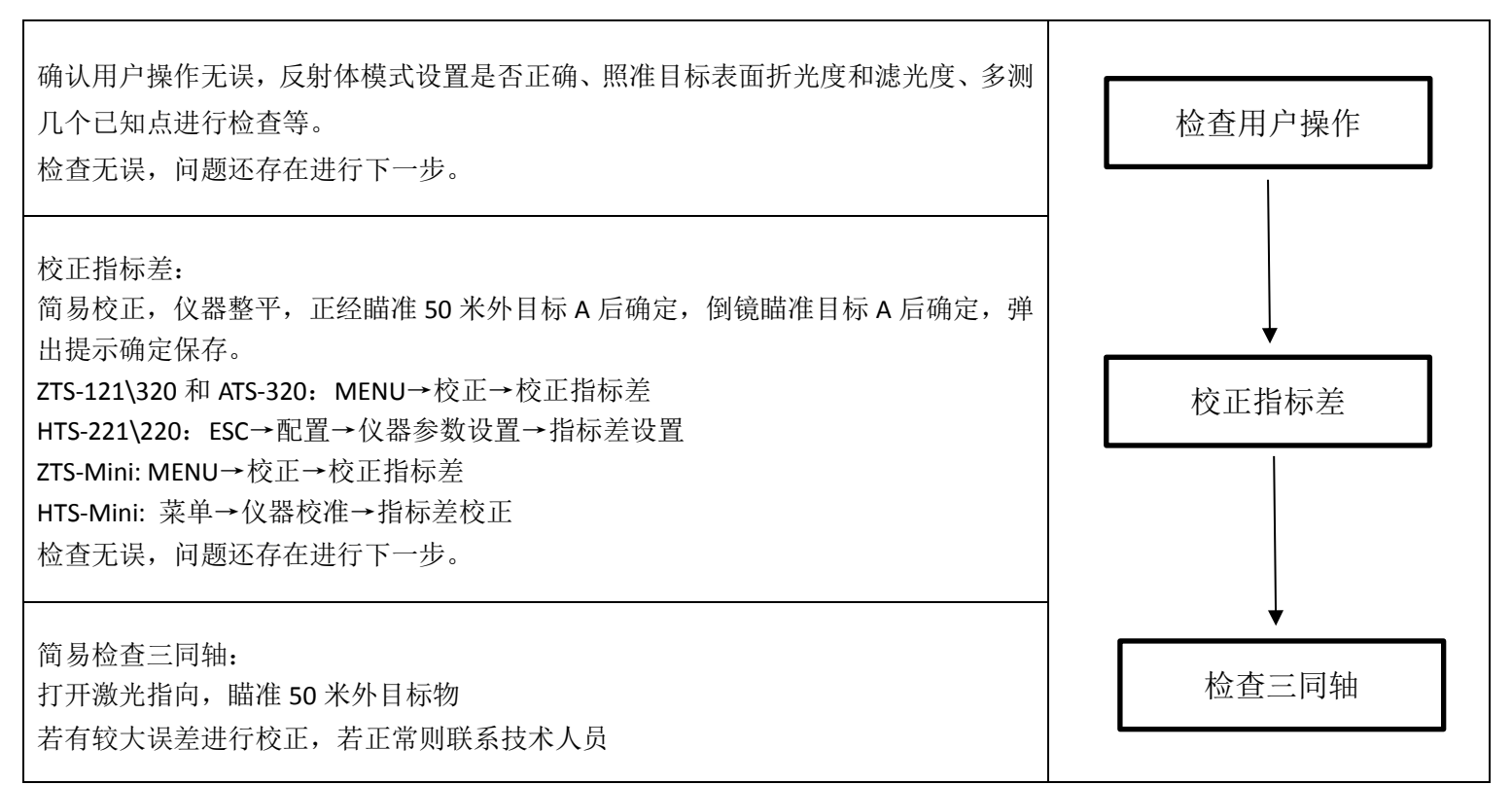

### <span id="page-3-1"></span>1.3 误差很大,是正确距离的几倍

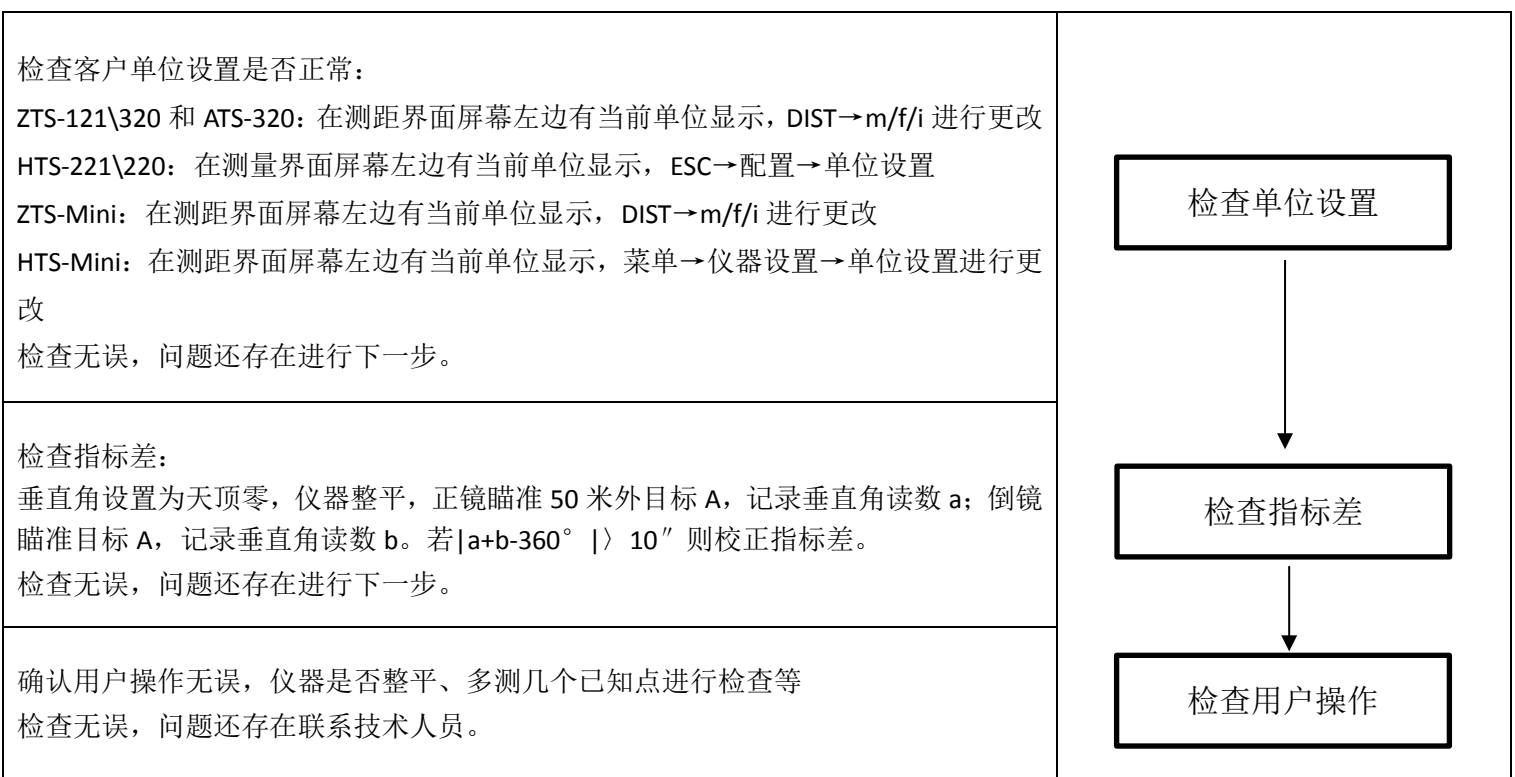

#### <span id="page-4-0"></span>1.4 其他测距误差问题

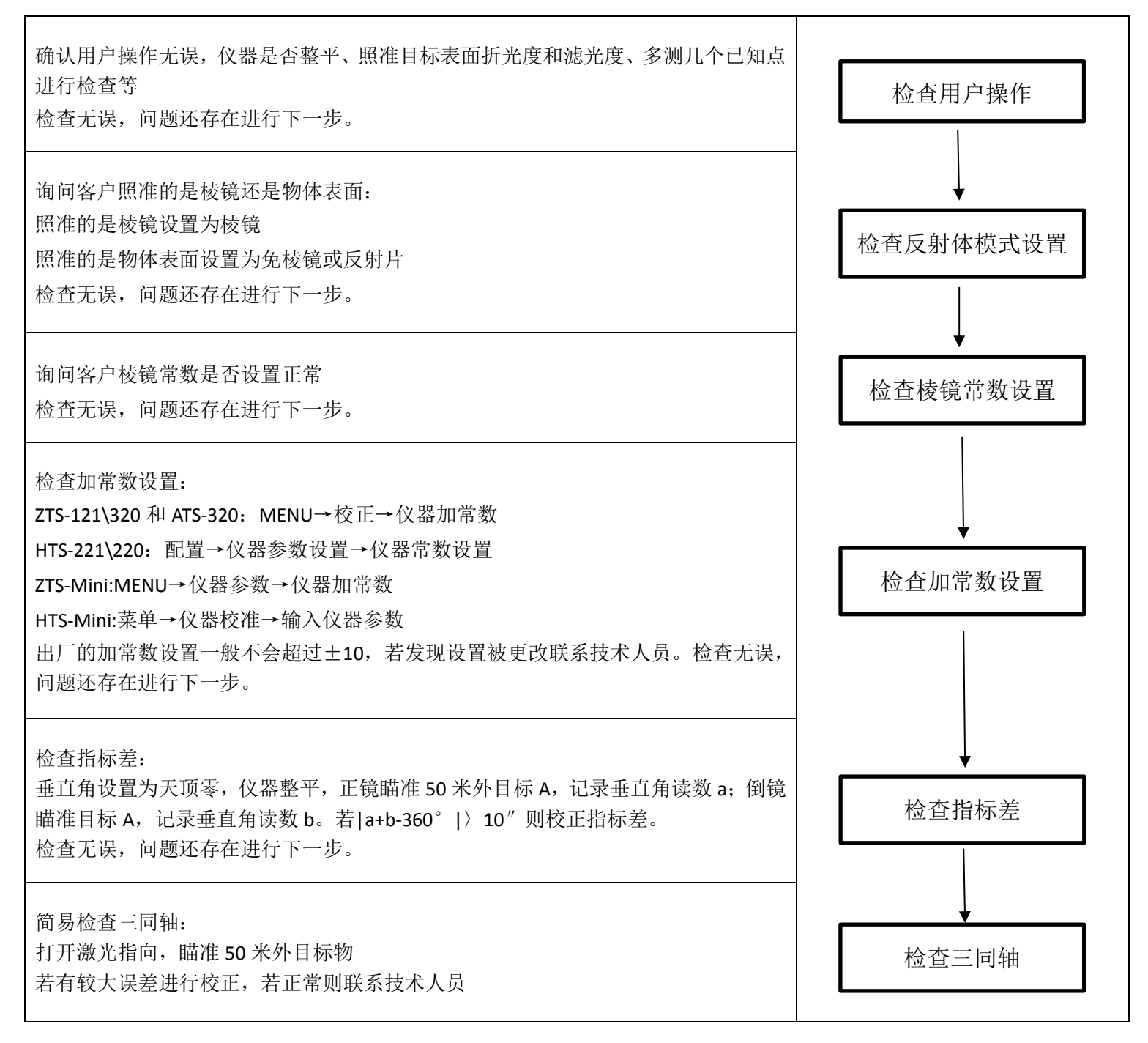

#### <span id="page-5-0"></span>二、仪器不测距

确认用户操作无误,仪器是否整平、照准目标表面折光度和滤光度、多测几个已知点 进行检查等 检查无误,问题还存在进行下一步。

询问客户照准的是棱镜还是物体表面: 照准的是棱镜设置为棱镜 照准的是物体表面设置为免棱镜或反射片 检查无误,问题还存在进行下一步。

简易检查三同轴:

打开激光指向,瞄准 50 米外目标物

若有较大误差进行三同轴校正,校正后问题还存在进行下一步;若瞄准目标物无激光 显示进行联机检校;若正常进行下一步。

简易检查减光马达:

反射体模式设置为棱镜、测距模式设置为连续。

仪器开始测量,用棱镜直接罩住测距头,罩住后两秒移开棱镜,两秒后再次罩住测距 头,反复操作。若已打开测距头盖则观察减光马达是否转动正常,若没打开测距头盖 则细听减光马达是否有转动声音。

检查完发现减光马达转动异常或不转动,可初步确认为减光马达工作不正常导致,进 行下一步最终确认。

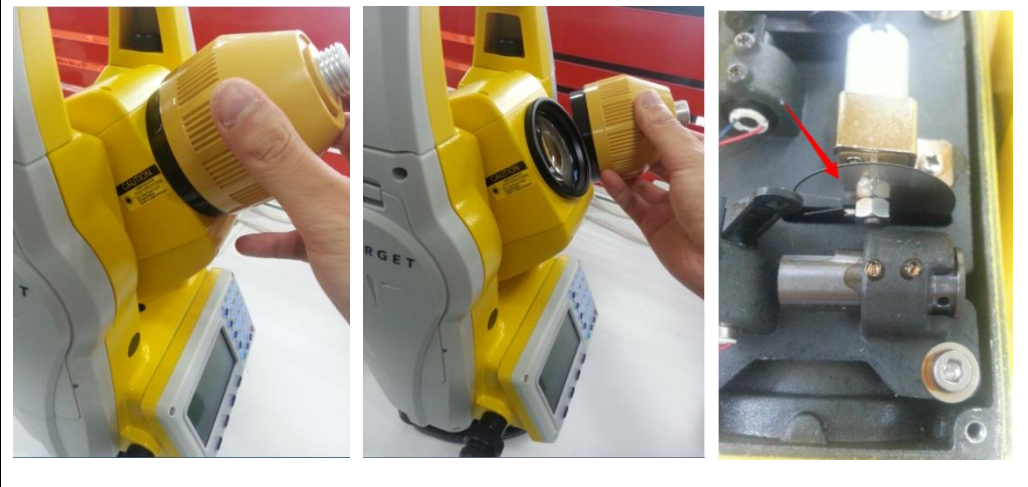

联机检校: 进行测距模式检校、各个马达电机是否工作正常,重点检查内光路幅度值是否有问题, 有问题则打开镜头盖板观察内光路光纤是否掉落? 检查发现问题联系技术人员。

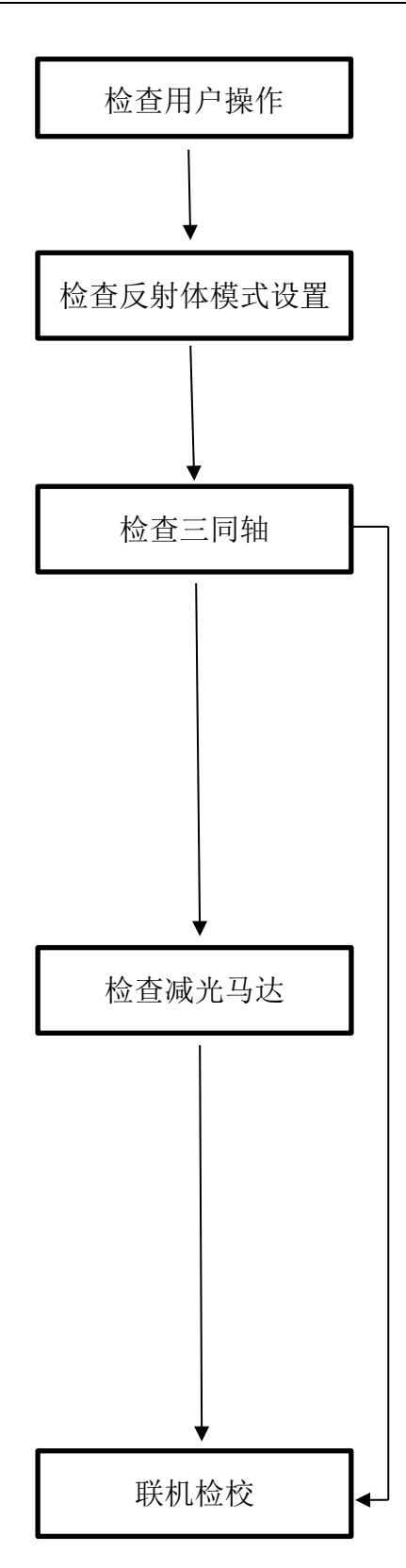

### <span id="page-6-0"></span>三、整平仪器后补偿超出

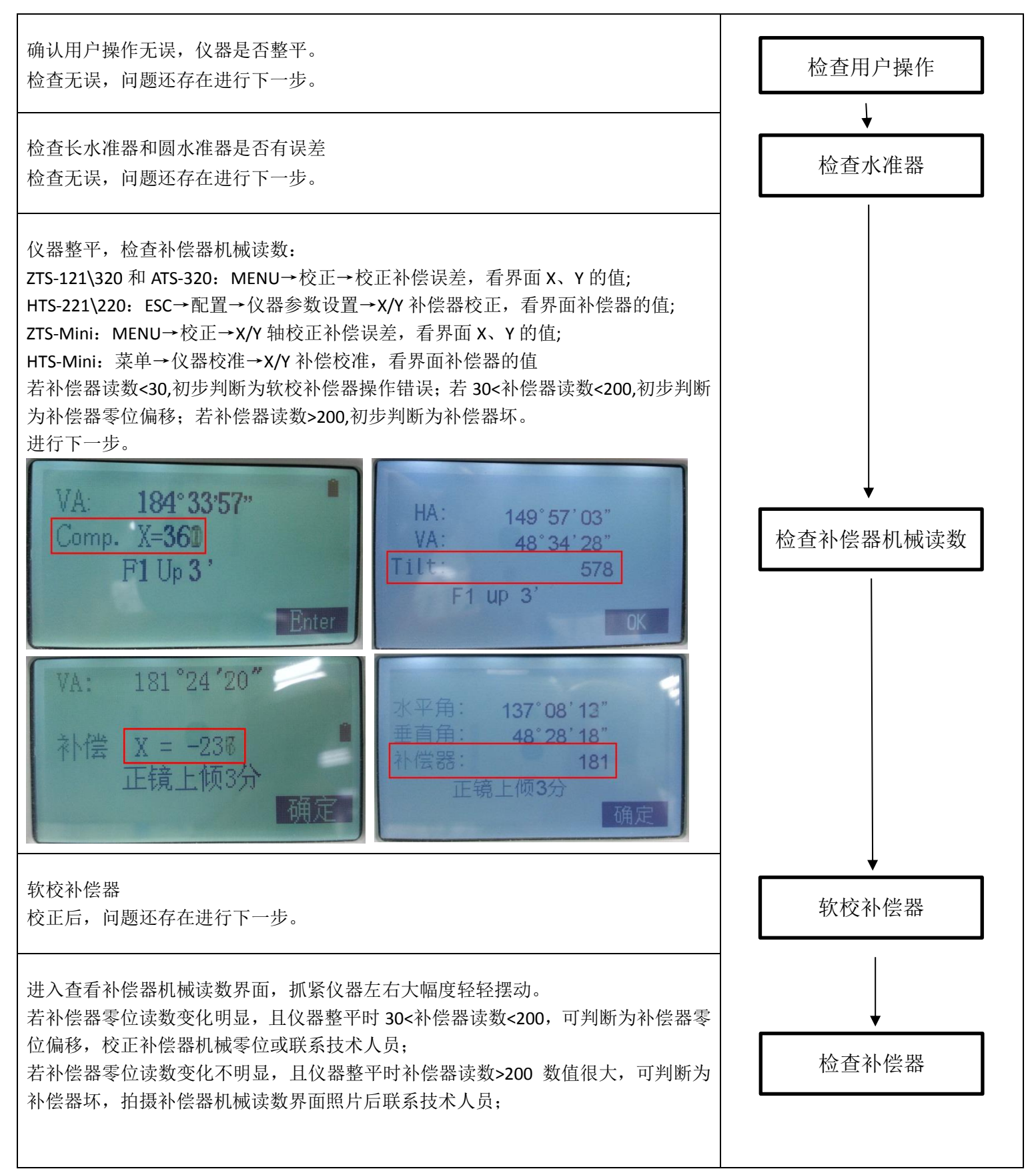

### <span id="page-7-0"></span>四、飞点

<span id="page-7-1"></span>4.1 偶尔飞点

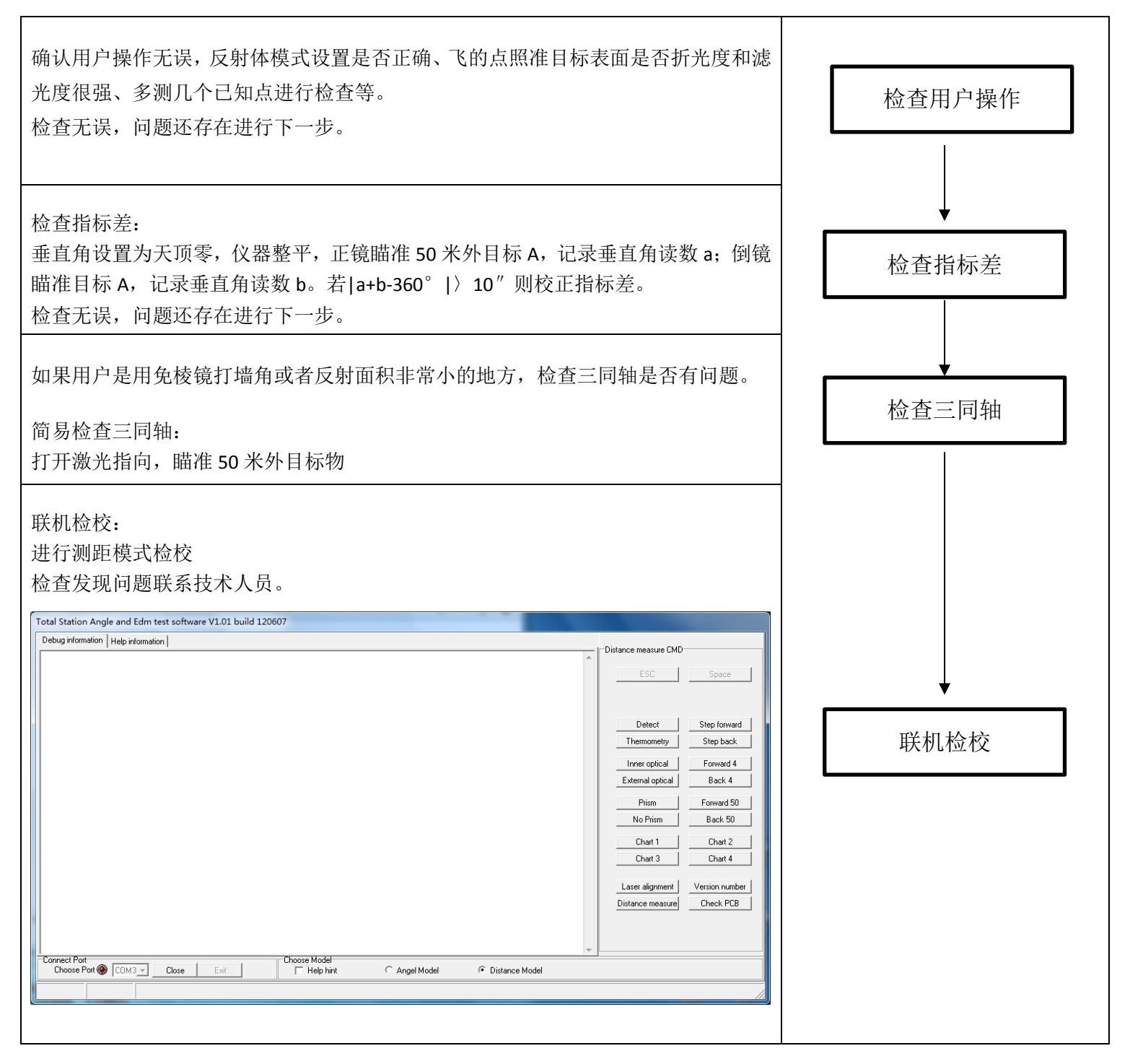

<span id="page-8-0"></span>4.2 大面积飞点

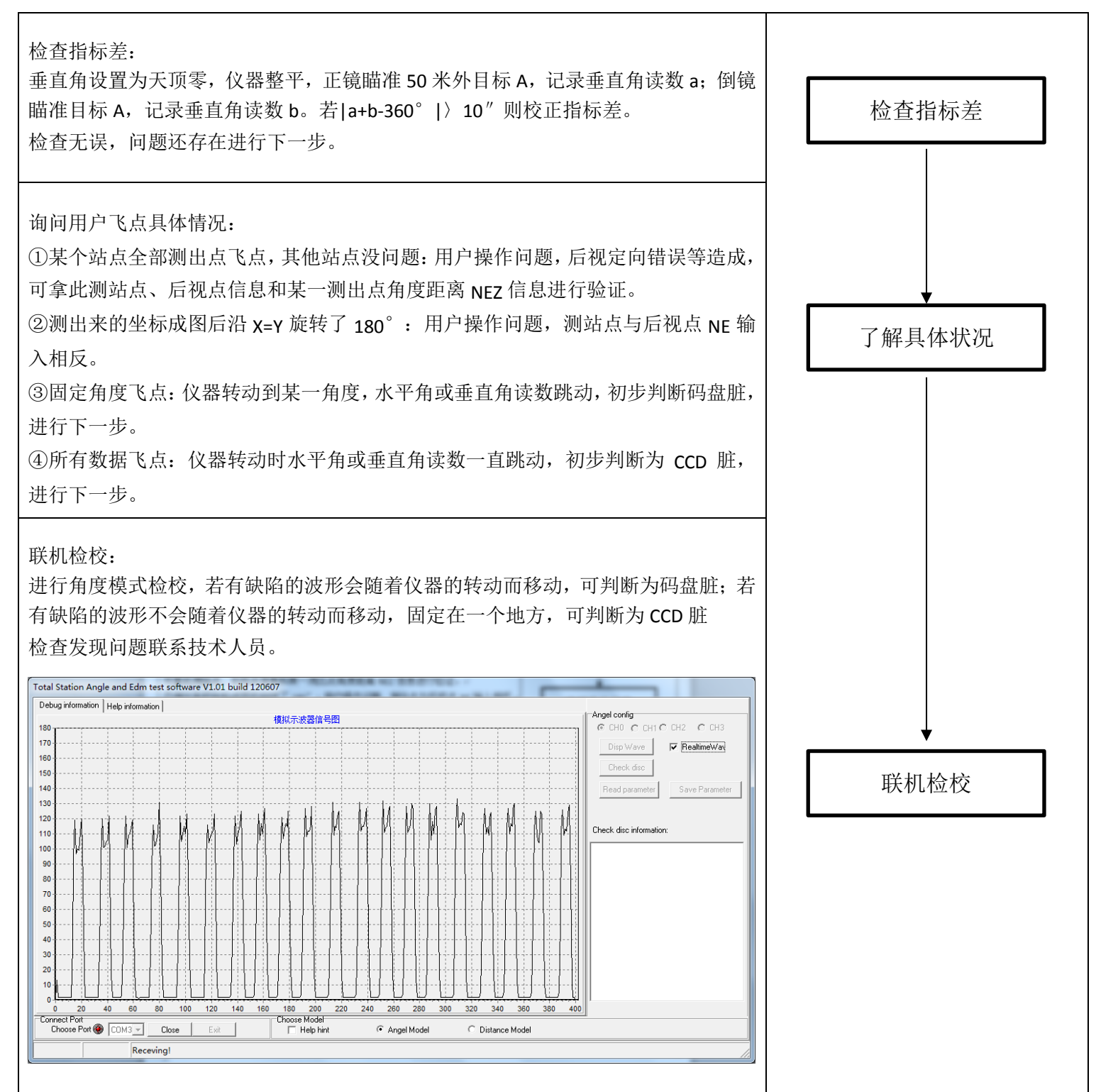

<span id="page-9-0"></span>五、数据无法调取

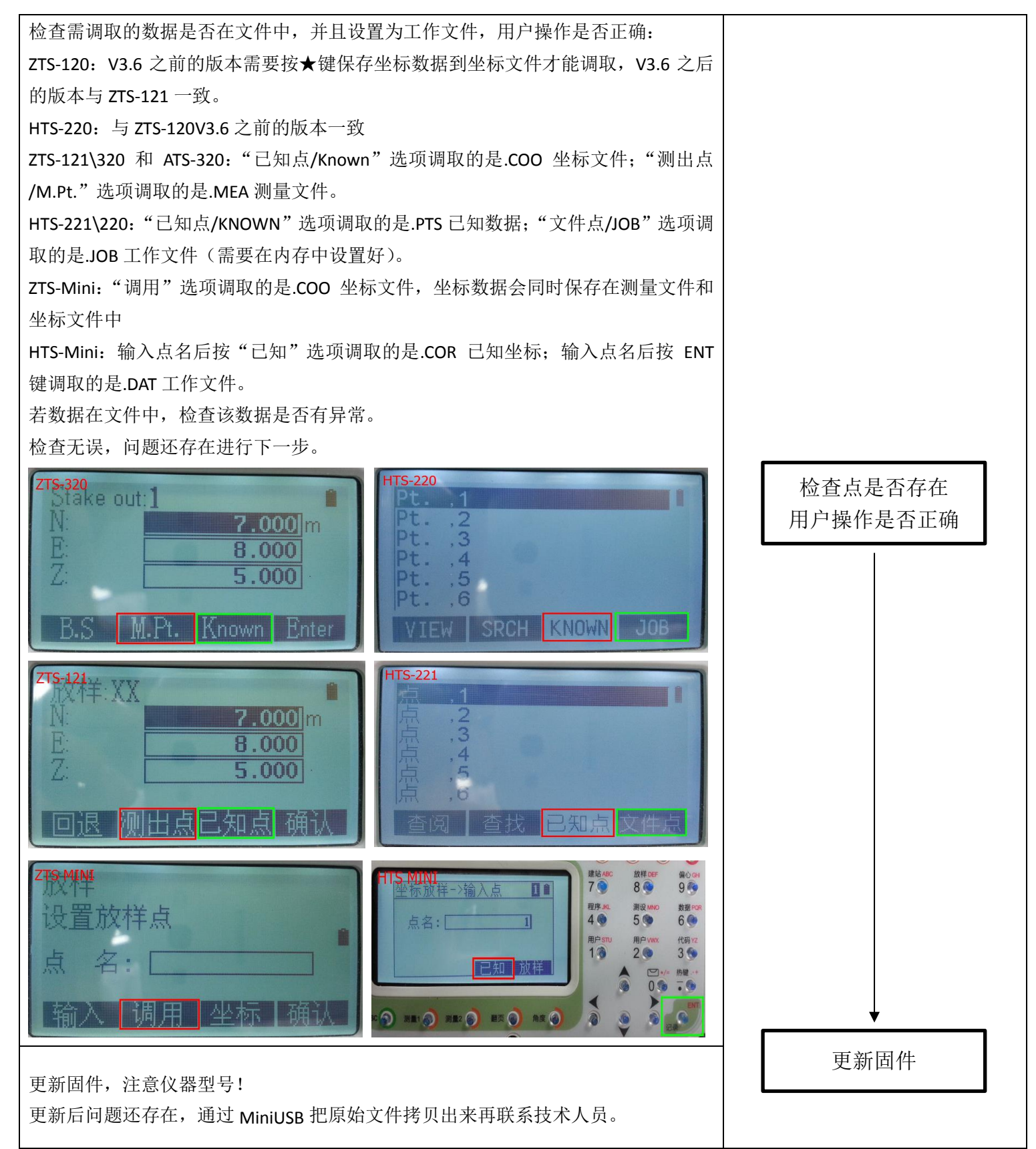

### <span id="page-10-0"></span>六、仪器不开机

确认电池是否有电,更换新电池 检查无误,问题还存在进行下一步。 检查显示屏: 注意防尘,打开左盖板后开机。若码盘处有红灯闪烁,即为显示屏问题,联系技术人 员更换显示屏; 若码盘处无红灯闪烁,进行下一步。 拔下显示屏连接线再安装 检查无误,问题还存在联系技术人员。 更换电池 检查显示屏 检查显示屏连接线

# <span id="page-11-0"></span>七、仪器开机后显示开机界面后关机

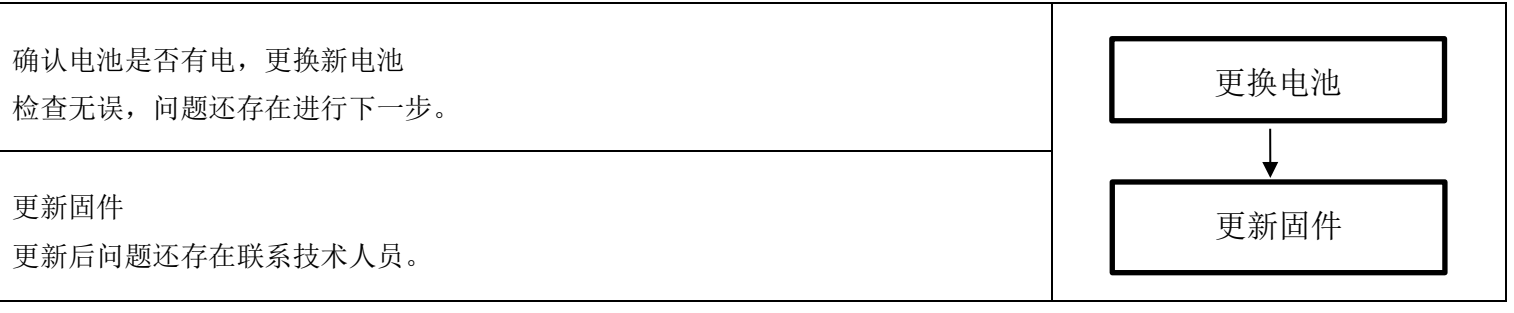

### 仪器测量过程中死机或者蜂鸣器一直响

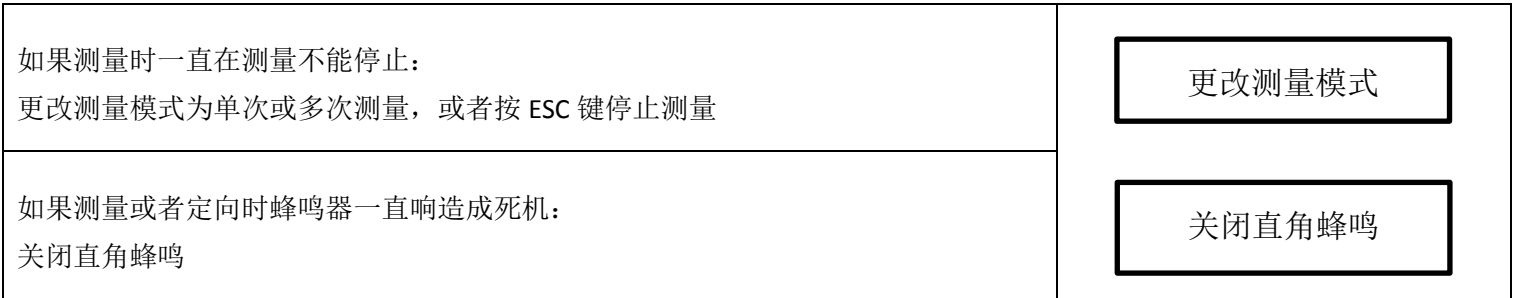

## <span id="page-12-0"></span>八、显示屏问题

# <span id="page-12-1"></span>8.1 仪器单面显示屏出现问题,另一面正常。

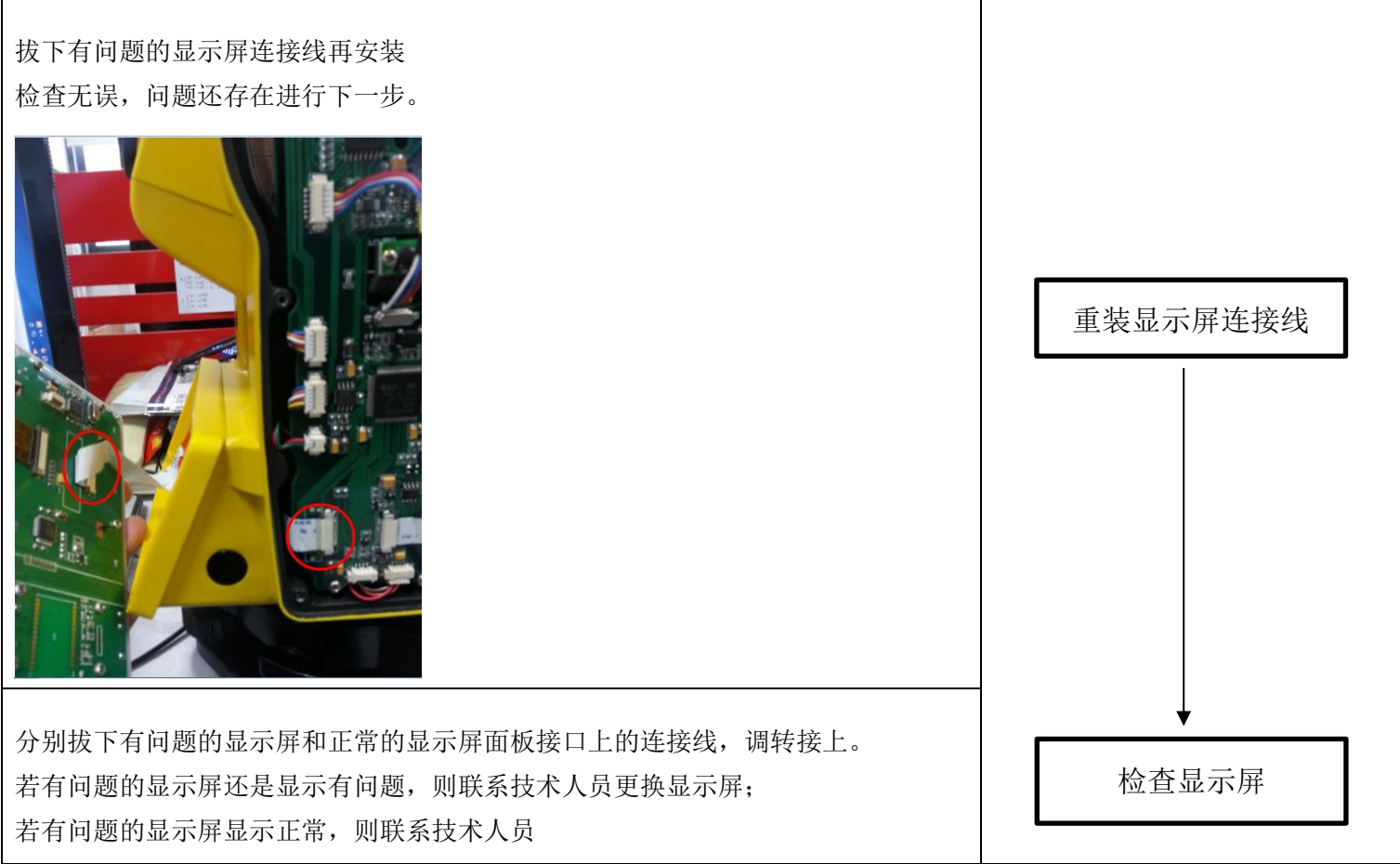

## <span id="page-12-2"></span>8.2 双面显示屏出现问题。

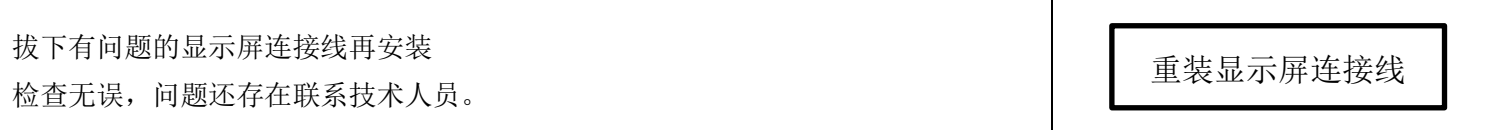

### <span id="page-13-0"></span>九、数据传输问题

#### <span id="page-13-1"></span>9.1 传输软件接收不到数据

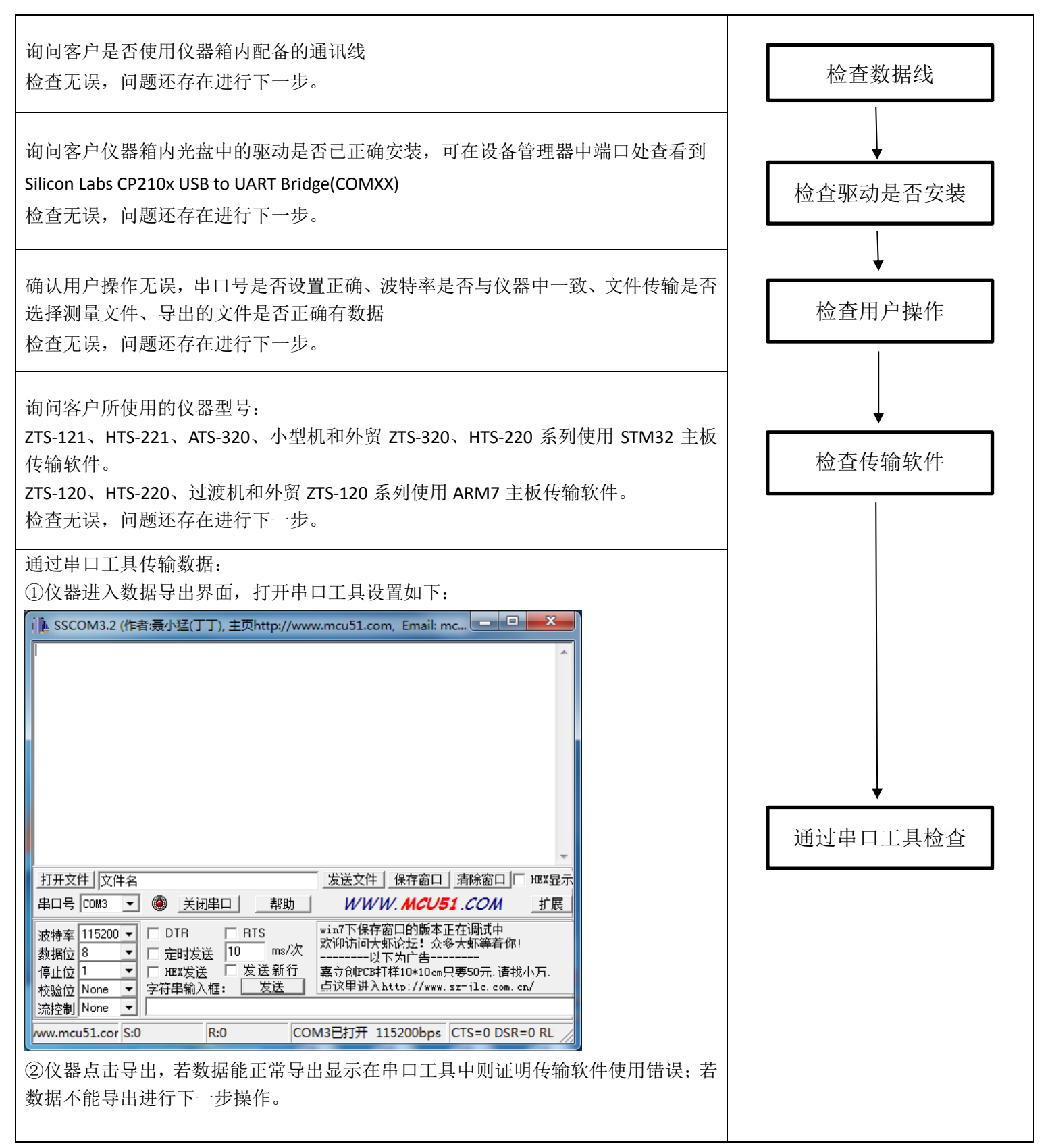

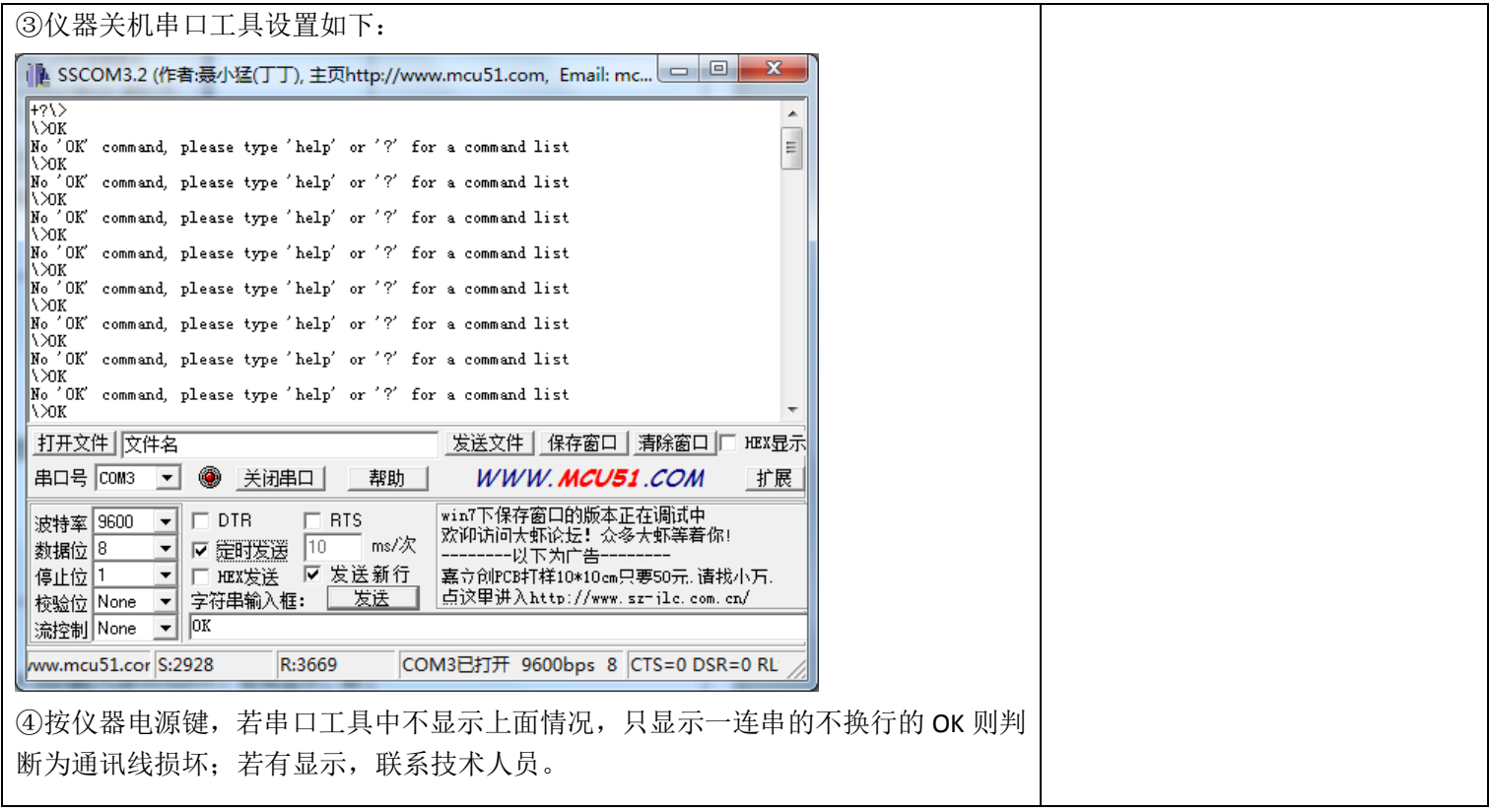

#### 确认用户操作无误,串口号是否设置正确、波特率是否与仪器中一致、文件传输是否 选择测量文件、导出的文件是否正确有数据、数据无异常。 检查用户操作 尝试重启仪器后再次进行传输数据。 检查无误,问题还存在进行下一步。 询问客户所使用的仪器型号: ZTS-121、HTS-221、ATS-320、小型机和外贸 ZTS-320、HTS-220 系列使用 STM32 主板 传输软件。 检查传输软件ZTS-120、HTS-220、过渡机和外贸 ZTS-120 系列使用 ARM7 主板传输软件。 外贸定制固件需根据具体情况判断。 检查无误,问题还存在进行下一步。 通过串口工具传输数据: ①仪器进入数据导出界面,打开串口工具设置如下: i | SSCOM3.2 (作者:聂小猛(丁丁), 主页http://www.mcu51.com, Email: mc... | □ | □ | ■ <mark>■</mark> 通过串口工具检查 发送文件 | 保存窗口 | 清除窗口 | HEX显示 打开文件 文件名 串口号 COM3 图 ● 关闭串口 | 帮助 | WWW.MCU51.COM 扩展 |win7下保存窗口的版本正在调试中<br>|欢迎访问大虾论坛!众多大虾等着你! 波特率 115200 ▼ □ DTR  $\Box$  RTS 数据位 8  $\boxed{\blacksquare}$  口 定时发送  $\boxed{10}$ ms/次 -----------------<br>--以下为广告 □ □ mex发送 □ 发送新行 停止位 1 嘉立创PCB打样10\*10cm只要50元, 请找小万. 校验位 None ▼ 字符串输入框: 点这里讲入http://www.sz-jlc.com.cn/ 发送 流控制 None  $\overline{\mathbf{r}}$ ww.mcu51.cor S:0  $R:0$ COM3已打开 115200bps CTS=0 DSR=0 RL ②仪器点击导出,检查导出数据是否正确,若有问题,通过 MiniUSB 把原始文件拷贝 出来联系技术人员。

### <span id="page-15-0"></span>9.2 其他传输问题,如导出数据不对、传输软件提示文件格式错误等

### <span id="page-16-0"></span>十、放样时放样角度是反的或后视点坐标与站点接近。

确认用户操作无误,点信息调取是否正确、站点与后视点 NE 是否输入相反等 检查无误,问题还存在进行下一步。 检查指标差: 垂直角设置为天顶零, 仪器整平, 正镜瞄准 50 米外目标 A, 记录垂直角读数 a; 倒镜 瞄准目标 A,记录垂直角读数 b。若|a+b-360°|〉10″则校正指标差。 检查无误,问题还存在联系技术人员。 检查用户操作 检查指标差

### <span id="page-16-1"></span>十一、角度显示###°##′##″

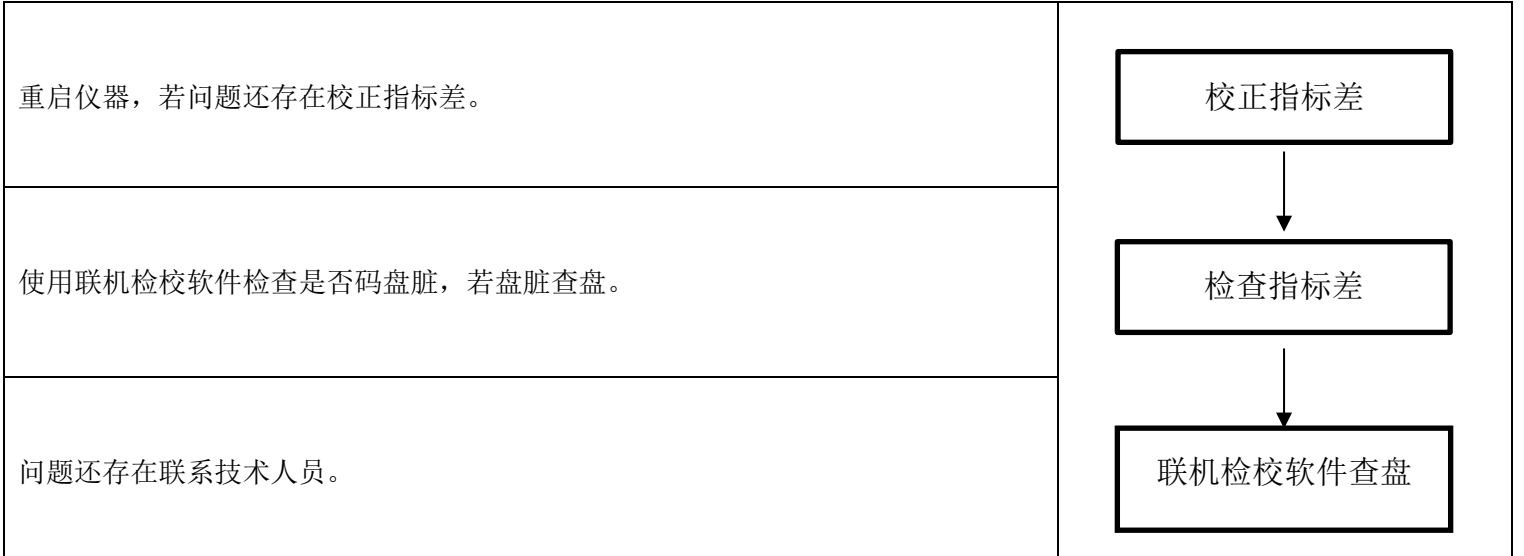